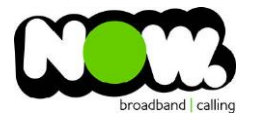

## Netgear D6220 Fibre configuration

## Log into the Gateway:

- 1. Connect your device to the router (preferably hardwired)
- 2. Open a Web Browser
- 3. In the web browsers address bar type: www.routerlogin.net
- 4. Default Username: admin
- 5. Default Password: password or Admin (this may have been changed to your own)\*
- 6. This should then give access to the routers user interface.

\*If the default password does not work and you cannot remember the changed password, you may need to factory reset the router by hushing and holding the inset reset button for 10 seconds.

## How to add correct settings for the NOW network:

How to change the correct settings:

- 1. From the Advanced menu select: **Setup**
- 2. From the sub-menu select: **WAN Setup**
	- a. WAN Preference: Must Use **Ethernet WAN**
		- b. This will now reboot the router
- 3. From the Advanced tab select **Setup**
- 4. From the sub-menu select: **Internet Setup**
	- c. Select Country: **NZ**
	- d. Select Internet Service Provider: **Other**
	- e. Enable This Interface: **Ticked**
	- f. Use VLAN ID: **Unticked**
	- g. Does your internet require a login: **Yes**
	- h. Internet Service Provider: **PPPoE**
	- i. Login: (your NOW account ID)@nownz.co.nz
	- j. Password: **password**
	- k. Connection Mode: **Always On**
	- l. Click: **Apply** (top of page)
	- m. This will again reboot the router

You should now be connected on Fibre!

See screenshots on following page:

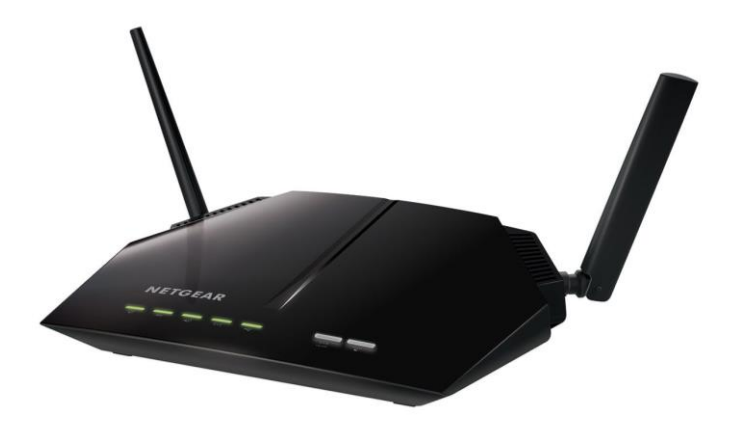

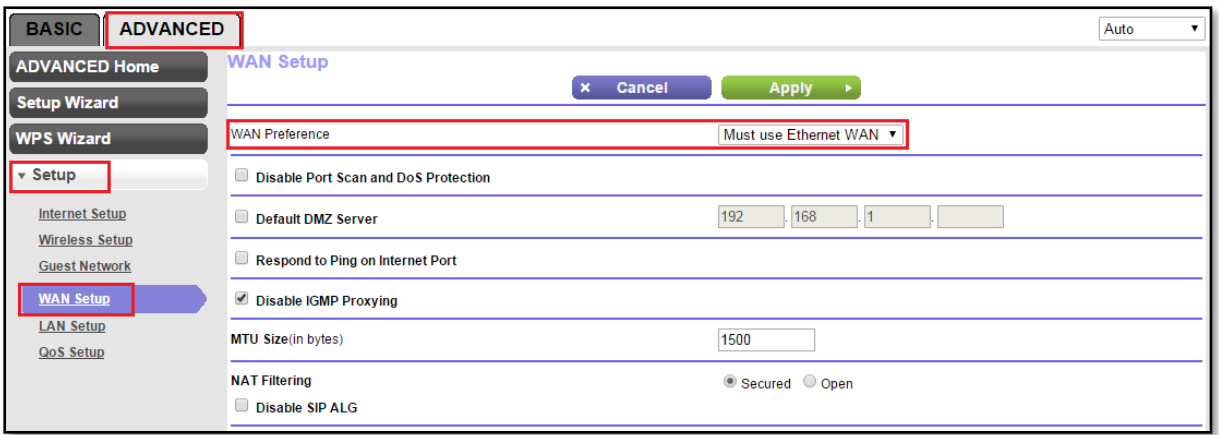

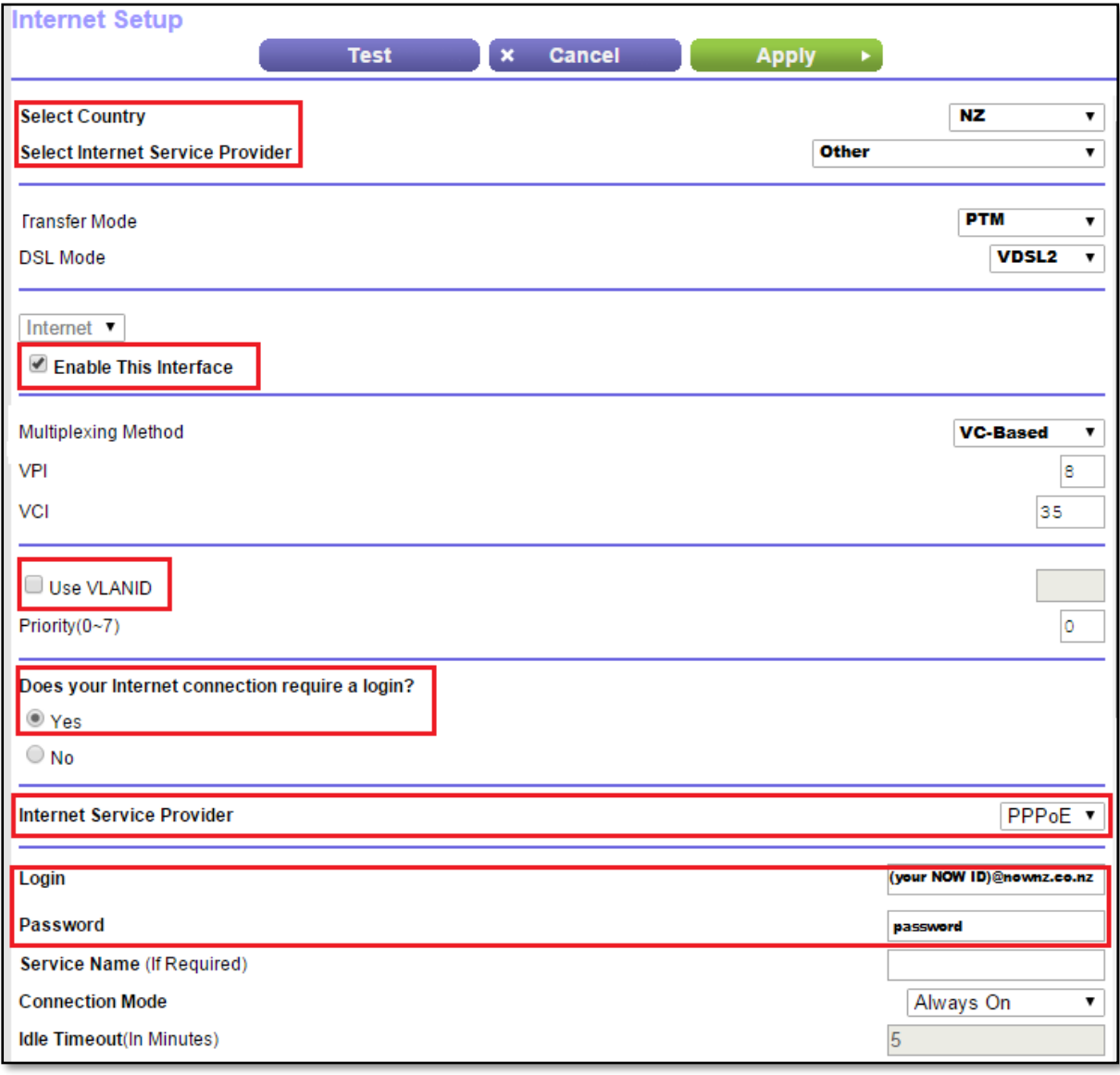